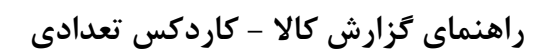

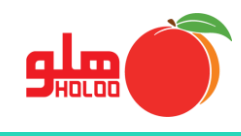

**مسیر دسترسی به گزارش کاال - کاردکس تعدادی**

**گزارشات گزارش کاال کاردکس کاال کاردکس تعدادی**

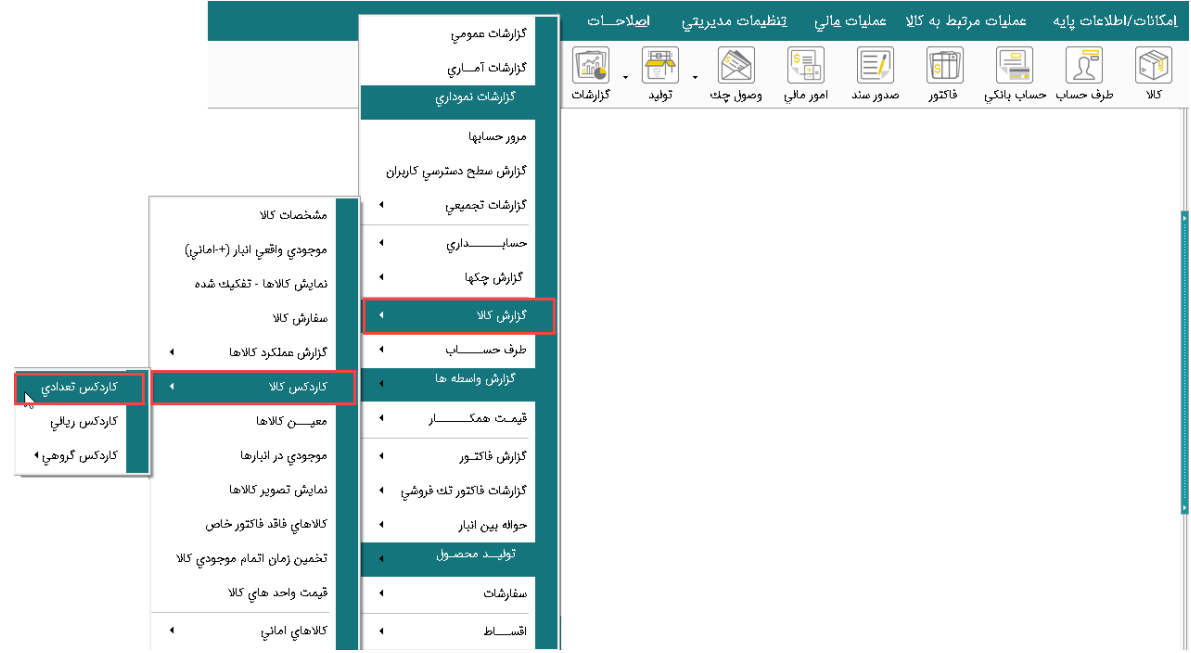

تصویر شماره 1

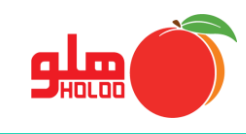

 در فرم نمایش کاردکس کاال، تنظیمات را در رابطه با نوع نمایش و تاریخ انجام داده، کاالی مورد نظر را انتخاب و دکمه تهیه گزارش را کلیک نمایید. (تصویر شماره ٢)

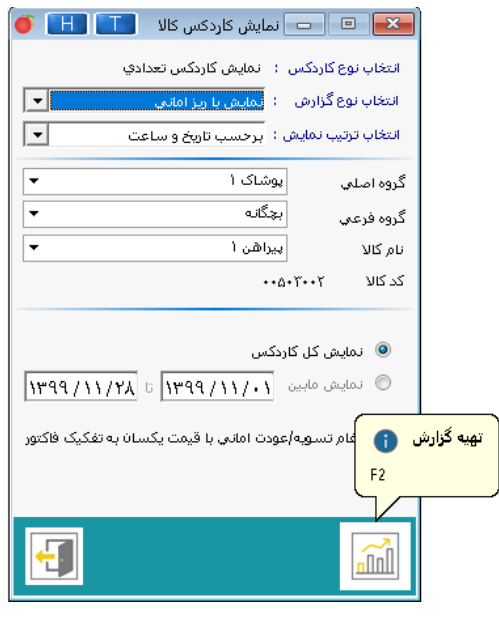

تصویر شماره 2

 در گزارش ارائه شده با کلیک راست روی هر سطر از اطالعات ارائه شده از کاردکس تعدادی کاال، میتوانید به اطالعات تکمیلیتر در مورد سند و فاکتور نیز دسترسی داشته باشید. )تصویر شماره 3(

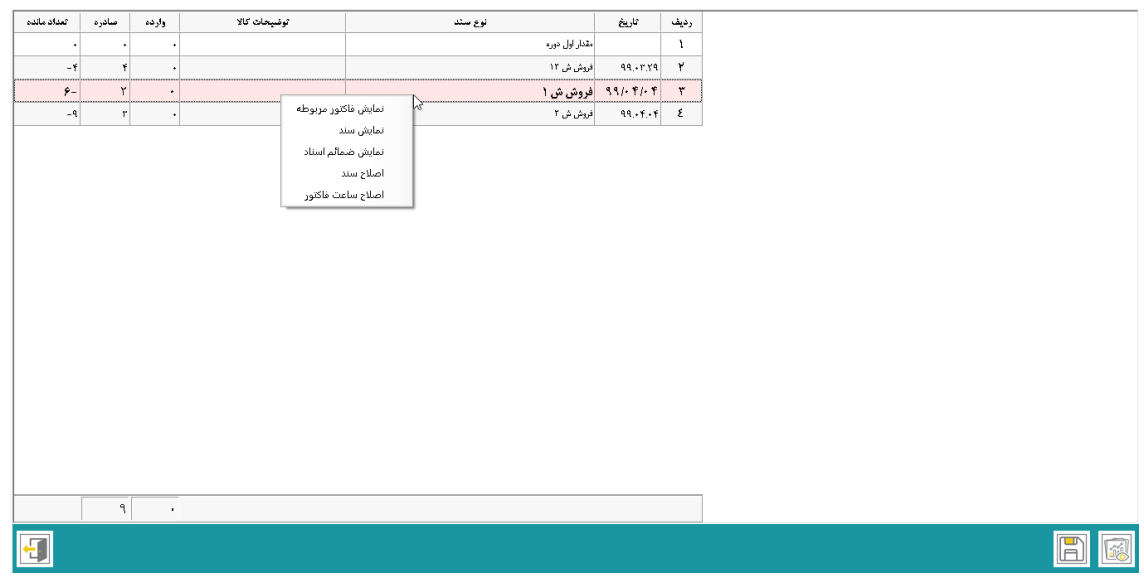

تصویر شماره 3